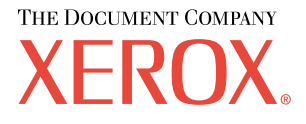

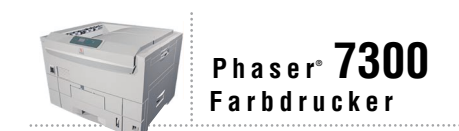

# Handbuch zu Papier Fächern und

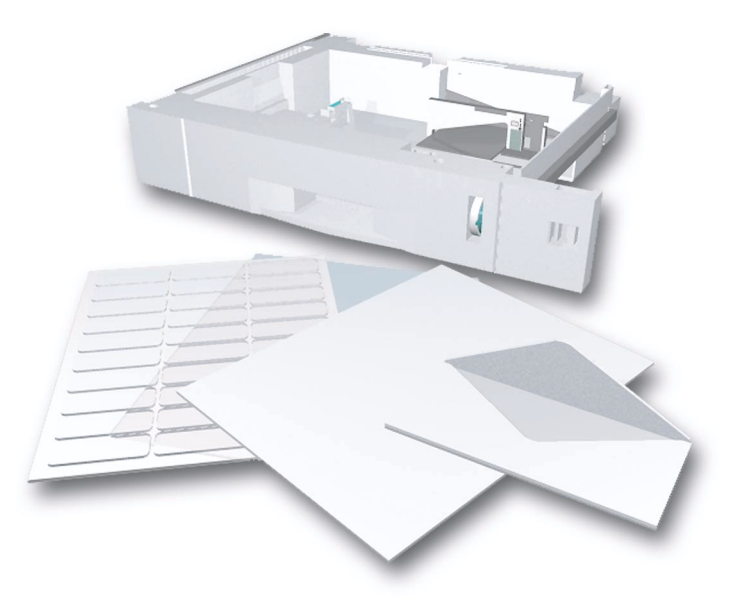

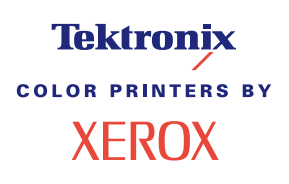

Copyright © 2002, Xerox Corporation. Alle Rechte vorbehalten. Rechte für unveröffentlichte Werke vorbehalten unter den Urheberrechtsgesetzen der USA. Der Inhalt dieser Publikation darf ohne Genehmigung von Xerox Corporation in keinerlei Form reproduziert werden.

Der Urheberrechtsschutz umfasst alle Formen und Fragen von urheberrechtlich schützbaren Materialien und Informationen, die derzeit gesetzlich vorgesehen sind oder in Zukunft gewährt werden. Dazu gehören ohne Einschränkung die aus den Softwareprogrammen generierten Materialien, die auf dem Bildschirm angezeigt werden, z. B. Formate, Vorlagen, Symbole, Bildschirmanzeigen, ihre Optik usw.

XEROX®, The Document Company®, das stilisierte X, CentreWare®, DocuPrint®, Made For Each Other®, Phaser®, PhaserShare®, das TekColor®-Symbol und WorkSet® sind eingetragene Warenzeichen der Xerox Corporation. infoSMART™, PhaserPort™, PhaserPrint™, PhaserSMART™, PhaserSym™, PhaserTools™ und der Name TekColor™ sind Warenzeichen der Xerox Corporation.

Adobe®, Acrobat®, Acrobat® Reader®, Illustrator®, PageMaker®, Photoshop®, PostScript®, ATM®, Adobe Garamond®, Birch®, Carta®, Mythos®, Quake® und Tekton® sind eingetragene Warenzeichen, und Adobe Jenson™, Adobe Brilliant Screens™ Technology sowie IntelliSelect™ sind Warenzeichen von Adobe Systems Incorporated oder deren Tochtergesellschaften, die in einigen Gerichtsbarkeiten eingetragen sein können.

Apple®, LaserWriter®, LocalTalk®, Macintosh®, Mac® OS, AppleTalk®, TrueType2®, Apple Chancery®, Chicago®, Geneva®, Monaco® und New York® sind eingetragene Warenzeichen, und QuickDraw™ ist ein Warenzeichen von Apple Computer Incorporated.

Marigold™ und Oxford™ sind Warenzeichen von AlphaOmega Typography.

Avery™ ist ein Warenzeichen von Avery Dennison Corporation.

PCL® und HP-GL® sind eingetragene Warenzeichen der Hewlett-Packard Corporation.

Hoefler Text wurde von Hoefler Type Foundry entwickelt.

ITC Avant Guard Gothic®, ITC Bookman®, ITC Lubalin Graph®, ITC Mona Lisa®, ITC Symbol®, ITC Zapf Chancery® und ITC Zapf Dingbats® sind eingetragene Warenzeichen der International Typeface Corporation.

Bernhard Modern™, Clarendon™, Coronet™, Helvetica™, New Century Schoolbook™, Optima™, Palatino™, Stempel Garamond™, Times™ und Univers™ sind Warenzeichen der Linotype-Hell AG und/oder ihrer Tochtergesellschaften.

MS-DOS® und Windows® sind eingetragene Warenzeichen der Microsoft Corporation.

Wingdings™ im TrueType®-Format ist ein Produkt der Microsoft Corporation. WingDings ist ein Warenzeichen der Microsoft Corporation, und TrueType ist ein eingetragenes Warenzeichen der Apple Computer, Inc.

Albertus™, Arial™, Gill Sans™, Joanna™ und Times New Roman™ sind Warenzeichen der Monotype Corporation.

Antique Olive® ist ein eingetragenes Warenzeichen von M. Olive.

Eurostile™ ist ein Warenzeichen von Nebiolo.

Novell® und NetWare® sind eingetragene Warenzeichen von Novell, Incorporated.

Sun® und Sun Microsystems® sind eingetragene Warenzeichen von Sun Microsystems, Incorporated. SPARC® ist ein eingetragenes Warenzeichen von SPARC International, Incorporated. SPARCstation™ ist ein Warenzeichen von SPARC International, Incorporated, für die Sun Microsystems, Incorporated eine Exklusivlizenz erteilt wurde.

UNIX® ist ein eingetragenes Warenzeichen in den USA und anderen Ländern, für die durch X/Open Company Limited Exklusivlizenzen erteilt werden.

Als Partner von ENERGY STAR® gewährleistet Xerox Corporation, dass dieses Produkt von ENERGY STAR den Richtlinien zur Energieeinsparung entspricht. Der Name und das Logo ENERGY STAR sind in den USA eingetragene Warenzeichen.

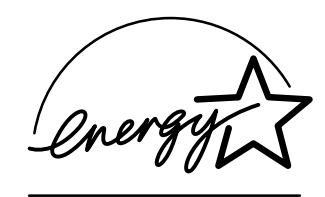

Dieses Produkt verwendet Code für SHA-1, der von John Halleck erstellt wurde und mit dessen Genehmigung verwendet wird.

Dieses Produkt umfasst eine Implementierung des LZW-Verfahrens, die unter dem U.S.-Patent 4,558,302 lizenziert wurde.

Andere Warenzeichen sind Warenzeichen oder eingetragene Warenzeichen der Unternehmen, zu denen sie gehören.

PANTONE®-Farben, die durch den Farbdrucker Phaser 7300 generiert werden, sind vier- und/oder dreifarbige Prozessfarbsimulationen, die möglicherweise nicht den PANTONE Color-zertifizierten Volltonstandards entsprechen. Die aktuellen PANTONE Farbreferenzhandbücher enthalten die exakten Farben.

PANTONE-Farbsimulationen sind bei diesem Produkt nur dann möglich, wenn qualifizierte, von Pantone lizenzierte Softwarepakete zur Verfügung stehen. Eine aktuelle Liste der qualifizierten Lizenznehmer erhalten Sie von Pantone, Inc.

# **Inhalt**

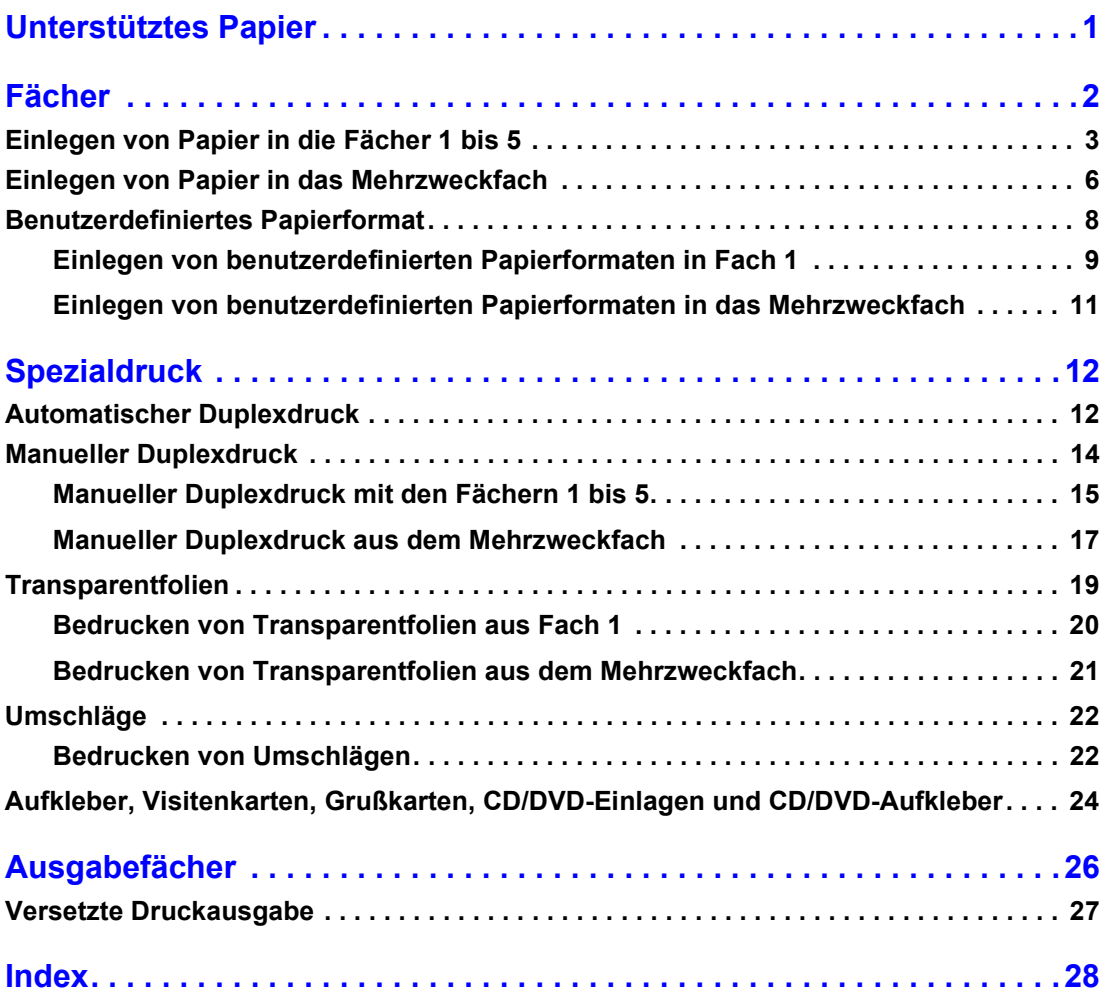

# <span id="page-3-0"></span>**Unterstütztes Papier**

Im Drucker sind eine Menge nützlicher Informationen als druckbare Seiten gespeichert. Nachfolgend finden Sie einige Beispiele der druckbaren Seiten zu diesem Thema.

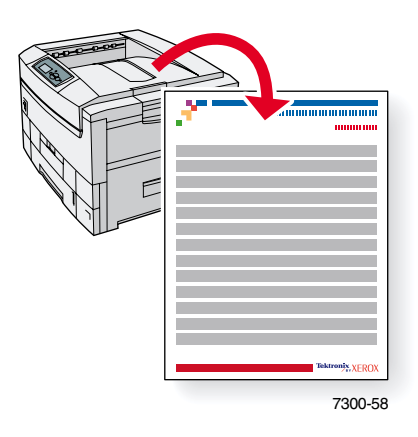

Alle druckbaren Seiten besitzen dieses Format sowie Fabstreifen am oberen und unteren Seitenrand. Drucken Sie diese Seiten über das vordere Bedienfeld des Druckers aus.

#### **Zugreifen auf druckbare Seiten**

Greifen Sie über das **Menü Druckbare Seiten** auf diese Seiten zu:

- **1.** Scrollen Sie am vorderen Bedienfeld mit Hilfe der **Nach unten** oder **Nach oben**-Taste zum **Menü Druckbare Seiten,** und drücken Sie auf **OK.**
- **2.** Scrollen Sie mit der **Nach unten** oder **Nach oben**-Taste zu der gewünschten druckbaren Seite (z. B. **Papiertipps**), und drücken Sie auf **OK.**

#### **Menüübersicht**

Um eine vollständige Liste der druckbaren Seiten zu erhalten, drucken Sie die Menüübersicht aus:

- **1.** Wählen Sie am vorderen Bedienfeld die Option **Menüs,** und drücken Sie auf **OK.**
- **2.** Wählen Sie die Option **Menüübersicht drucken,** und drücken Sie auf **OK.**

# PHASER® 7300 FARBDRUCKER

# **Papiertipps**

Das Mehrzweckfach und andere Fächer verwenden nur bestimmte Papier- und Folienformate/-sorten. Beachten Sie die hier aufgeführten Tabellen, um eine optimale Druckqualität zu erzielen und Papierstaus zu vermeiden. Die besten Ergebnisse erzielen Sie mit Xerox Phaser<sup>®</sup>-Medien. Sie garantieren Ihnen hervorragende Druckergebnisse auf dem Drucker Phaser®7300. Der Phaser® 7300 und Phaser®-Medien sind Made for Each Other **®**  $^{\circledR}$ 7300 Der Phaser $^{\circledR}$ 7300 und Phaser $^{\circledR}$ Medien sind *Made for Each Other*  $^{\circledR}$ 

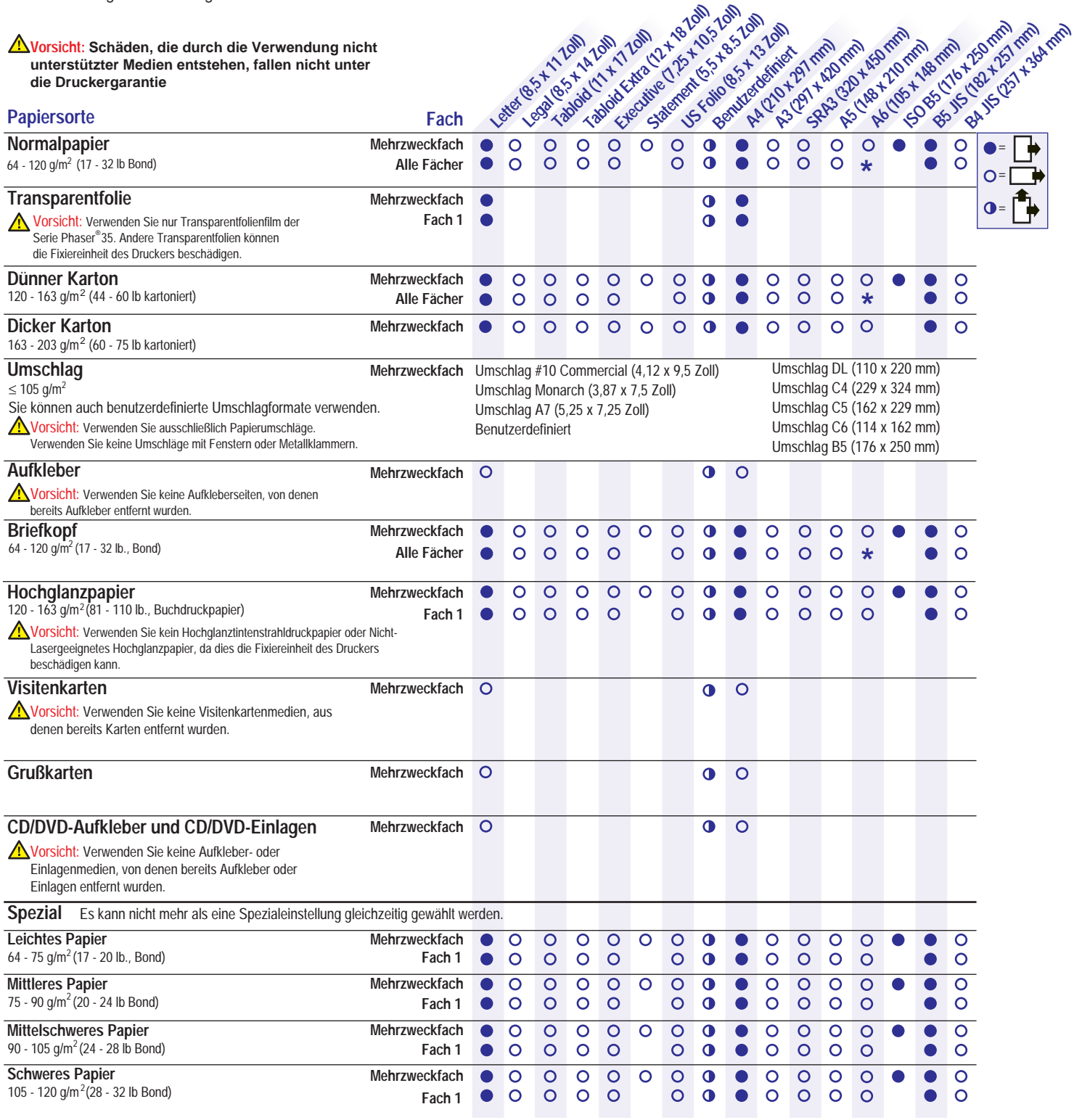

**Tektronix XEROX** 

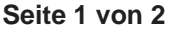

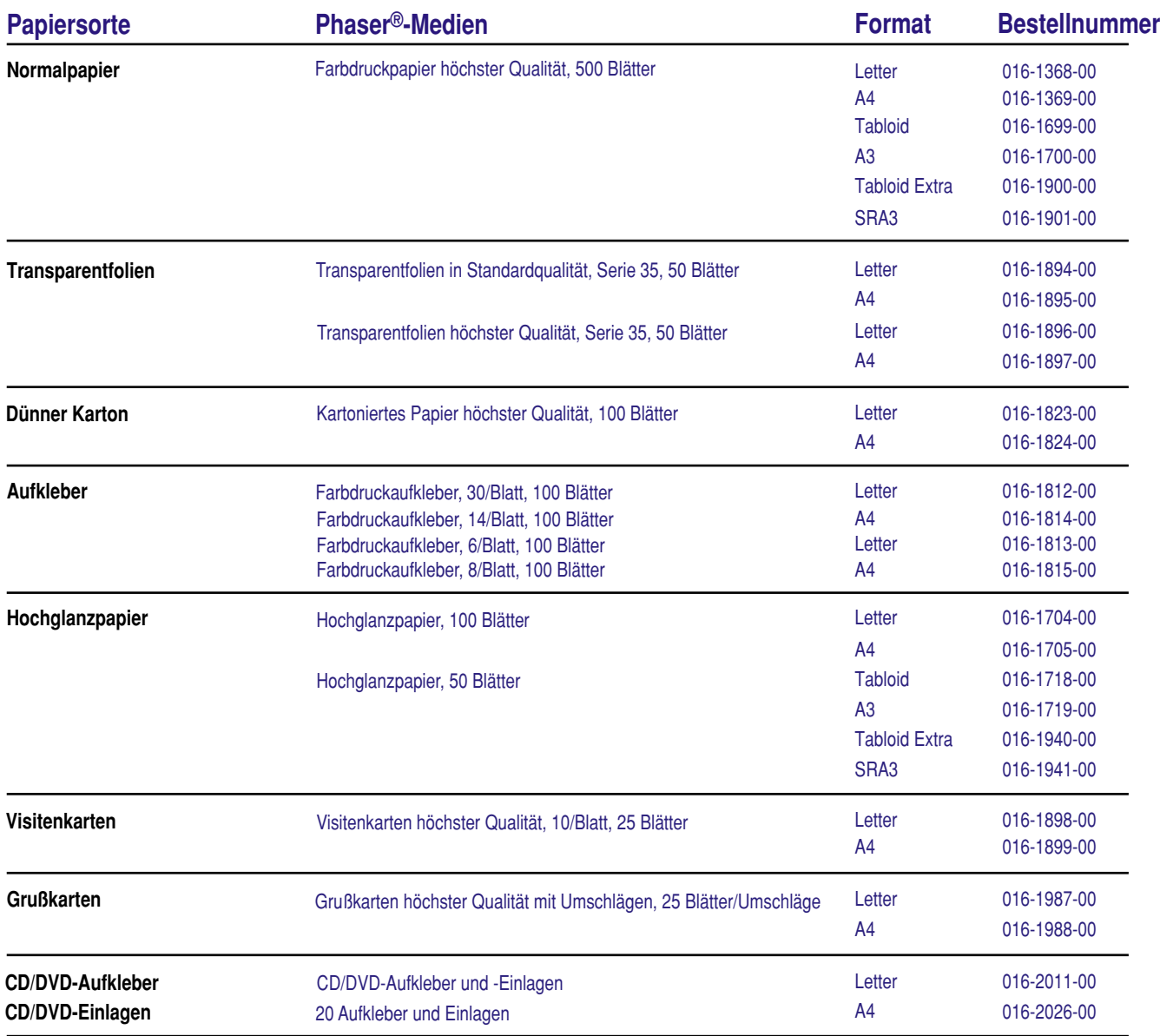

# **Papiertipps**

- Tritt ein Papierstau auf, fächern Sie das Papier im Fach auf, oder legen Sie neues Papier aus einem nicht geöffneten Stapel ein.
- Folien sollten vor dem Einlegen aufgefächert werden.
- Andere Umschlagformate können im benutzerdefinierten Modus gedruckt werden.
- Verwenden Sie ausschließlich Papierumschläge. Verwenden Sie keine Umschläge mit Fenstern oder Metallklammern.
- Aufklebermedien sollten vor dem Einlegen aufgefächert werden.
- •' Verwenden Sie keine Aufkleberseiten, von denen bereits Aufkleber entfernt wurden.

Weitere Bestellinformationen finden Sie unter **[www.xerox.com/officeprinting/7300supplies.](http://www.xerox.com/officeprinting/7300supplies)**

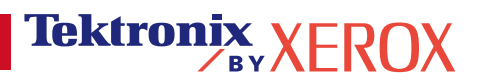

# <span id="page-6-1"></span><span id="page-6-0"></span>**Fächer**

Dieses Kapitel behandelt folgende Themen:

- **[Einlegen von Papier in die Fächer 1 bis 5](#page-7-0) (siehe [Seite 3](#page-7-0))**
- [Einlegen von Papier in das Mehrzweckfach](#page-10-0) (siehe [Seite 6\)](#page-10-0)
- [Benutzerdefiniertes Papierformat](#page-12-0) (siehe [Seite 8](#page-12-0))

Eine Liste mit den unterstützten Papiersorten, Transparentfolien, Umschlägen und Aufklebern für jedes Fach finden Sie im *Handbuch zu Fächern und Papier,* Kapitel *Unterstütztes Papier,* auf der **Interaktiven Dokumentations-CD-ROM.**

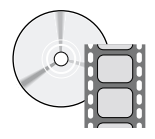

Videos mit Anleitungen zum Einlegen von Druckmedien in die Fächer finden Sie auf der **Interaktiven Dokumentations-CD-ROM** oder auf der Website von Xerox unter **[www.xerox.com/officeprinting/7300support](http://www.xerox.com/officeprinting/7300support)**

Außerdem finden Sie Anweisungen zum Einlegen von Papier auf den Aufklebern im Inneren des Druckers.

#### **Hinweis**

Legen Sie keine Druckmedien in das Fach ein, das gerade zum Drucken verwendet wird.

#### **Vorsicht**

Jedesmal wenn Sie Papier nachlegen, MÜSSEN Sie die Papiersorte und das Papierformat am *vorderen Bedienfeld* einstellen. *Wenn Sie die Papiersorten bzw. -formate ändern, sollten Sie sich vergewissern, dass die Werte am vorderen Bedienfeld mit Ihrer Papierwahl übereinstimmen.* Sollten Sie dies nicht tun, können Schäden an der Fixiereinheit auftreten.

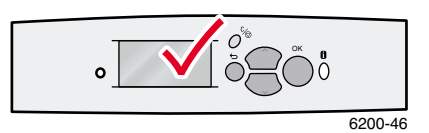

# <span id="page-7-1"></span><span id="page-7-0"></span>**Einlegen von Papier in die Fächer 1 bis 5**

#### **Hinweis**

**Wenn Sie die Papiersorte wechseln, MUSS auch die entsprechende Einstellung am vorderen Bedienfeld geändert werden.**

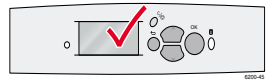

#### **Hinweis**

Transparentfolien und Hochglanzpapier dürfen nicht in die Fächer 2-5 eingelegt werden, sondern ausschließlich in das Fach 1 oder das Mehrzweckfach. Umschläge, Aufkleber, Visitenkarten, Grußkarten, dicker Karton, CD/DVD-Aufkleber und CD/DVD-Einlagen dürfen nicht in die Fächer 1-5 eingelegt werden, sondern ausschließlich in das Mehrzweckfach.

So legen Sie Papier in die Fächer 1 bis 5 ein:

**1.** Ziehen Sie das Fach heraus.

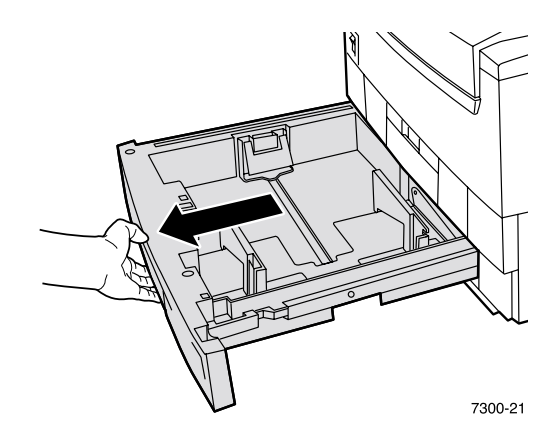

<span id="page-7-2"></span>**2.** Stellen Sie die Papierführungen entsprechend den verwendeten Papierformaten ein.

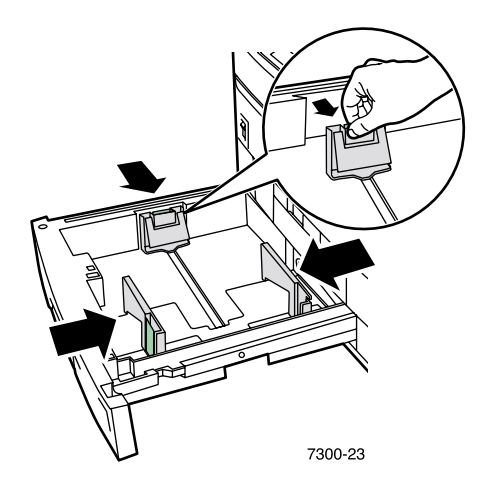

**3.** Fächern Sie das Papier auf, um zusammenklebende Blätter zu trennen.

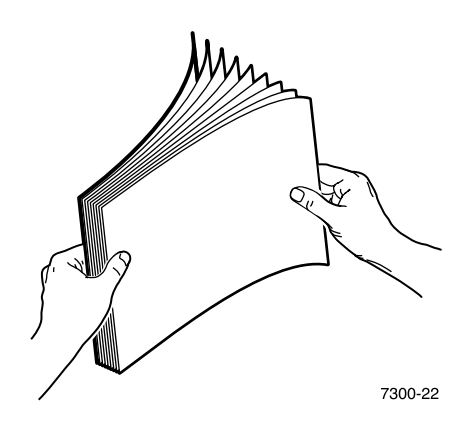

#### **Hinweis**

<span id="page-8-0"></span>Beachten Sie die Markierungen auf der Rückseite des Fachs. Legen Sie Papier oder Transparentfolien nur bis zur Markierung für Papier (1) oder Transparentfolien (2) ein, da sonst ein Stau auftreten kann.

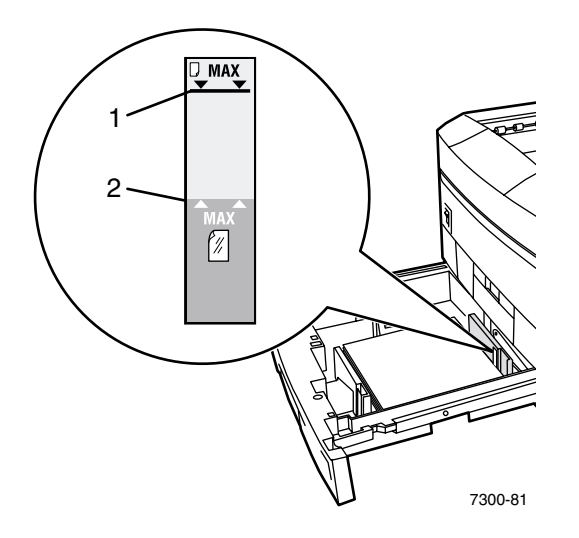

**4.** Legen Sie einen Papierstapel in das Fach ein. Je nach verwendetem Format und Papiersorte müssen Sie das Papier mit der Zuführung über die lange oder die kurze Kante einlegen. Informationen zu benutzerdefinierten Papierformaten finden Sie auf [Seite 8.](#page-12-0)

<span id="page-9-3"></span><span id="page-9-2"></span><span id="page-9-1"></span>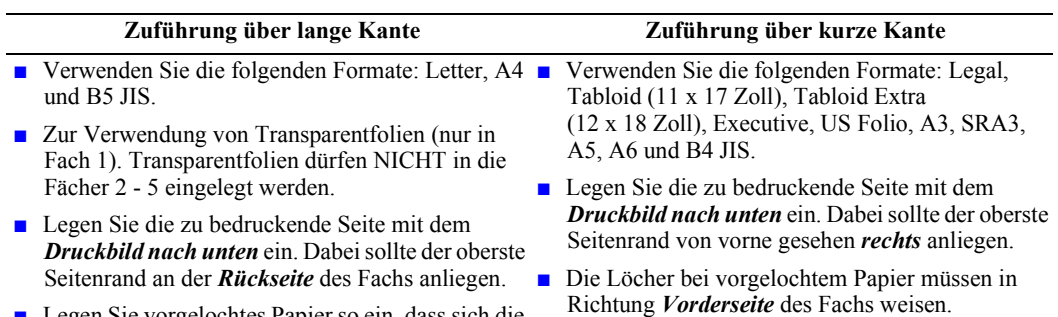

 Legen Sie vorgelochtes Papier so ein, dass sich die Löcher von vorne aus gesehen *rechts* befinden.

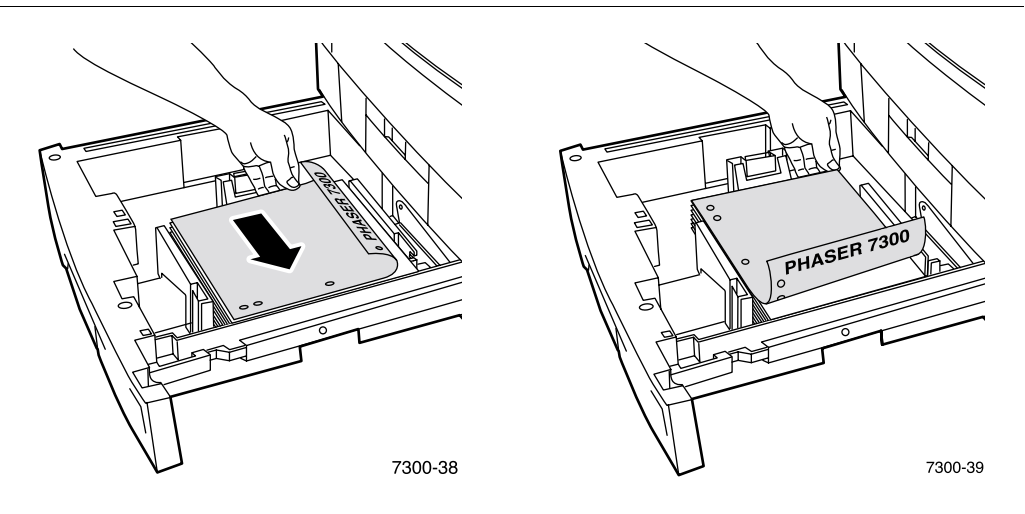

- **5.** Schieben Sie das Fach wieder in den Drucker zurück.
- **6.** Eingabeaufforderungen am vorderen Bedienfeld:
	- Wenn Sie die Papiersorte nicht geändert haben, drücken Sie die Taste **OK,** um die aktuelle Einstellung für die Papiersorte zu übernehmen.
	- Wenn Sie die Papiersorte geändert haben, scrollen Sie zur entsprechenden Papiersorte und drücken die Taste **OK,** um Ihre Auswahl zu speichern.

<span id="page-9-0"></span>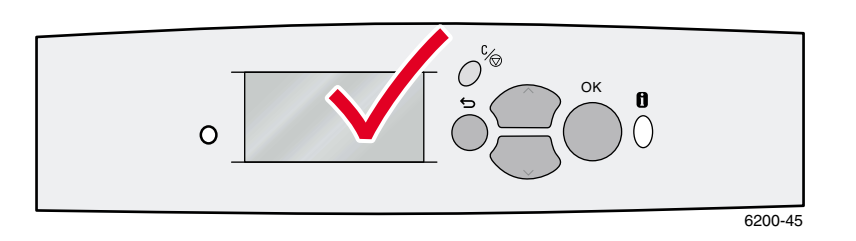

#### **Hinweis**

Achten Sie darauf, dass die eingelegte Papiersorte der Papiersorteneinstellung des Fachs entspricht, damit keine Probleme bei Druckqualität und Papierzufuhr auftreten.

# <span id="page-10-2"></span><span id="page-10-0"></span>**Einlegen von Papier in das Mehrzweckfach**

Verwenden Sie das Mehrzweckfach für Umschläge und Spezialmedien wie Aufkleber, Visitenkarten, Grußkarten, CD/DVD-Aufkleber und CD/DVD-Einlagen sowie Papier.

#### **Hinweis**

**Wenn Sie die Papiersorte wechseln, MUSS auch die entsprechende Einstellung am vorderen Bedienfeld geändert werden.**

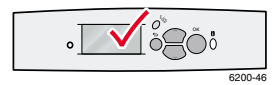

#### **Hinweis**

Der automatische Duplexdruck ist über das Mehrzweckfach nicht möglich.

So legen Sie Papier in das Mehrzweckfach ein:

**1.** Öffnen Sie das Mehrzweckfach, und fahren Sie die beiden Erweiterungen aus.

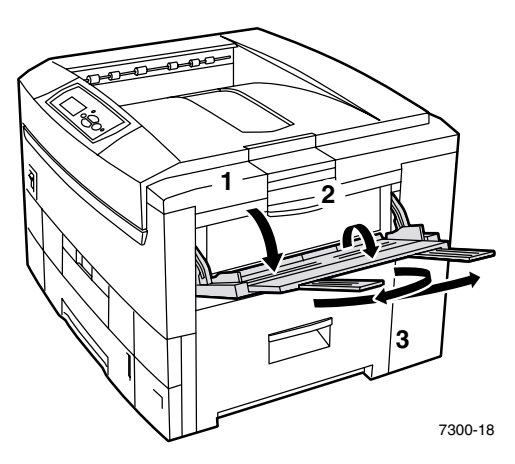

<span id="page-10-1"></span>**2.** Öffnen Sie beim Drucken von Umschlägen oder Spezialmedien das linke Ausgabefach, und fahren Sie die beiden Erweiterungen aus.

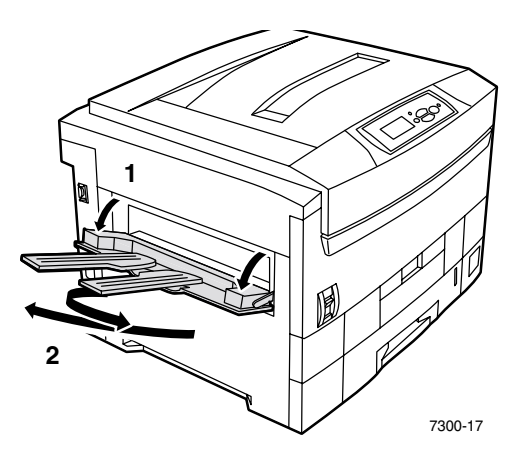

**3.** Legen Sie das Papier oder die Transparentfolien in das Mehrzwechfach ein, und stellen Sie die Papierführungen für die Breite entsprechend dem verwendeten Format ein. Je nach verwendetem Format und Papiersorte müssen Sie das Papier mit der Zuführung über die lange oder die kurze Kante einlegen. Informationen zu benutzerdefinierten Papierformaten finden Sie auf [Seite 11.](#page-15-0)

<span id="page-11-2"></span><span id="page-11-1"></span><span id="page-11-0"></span>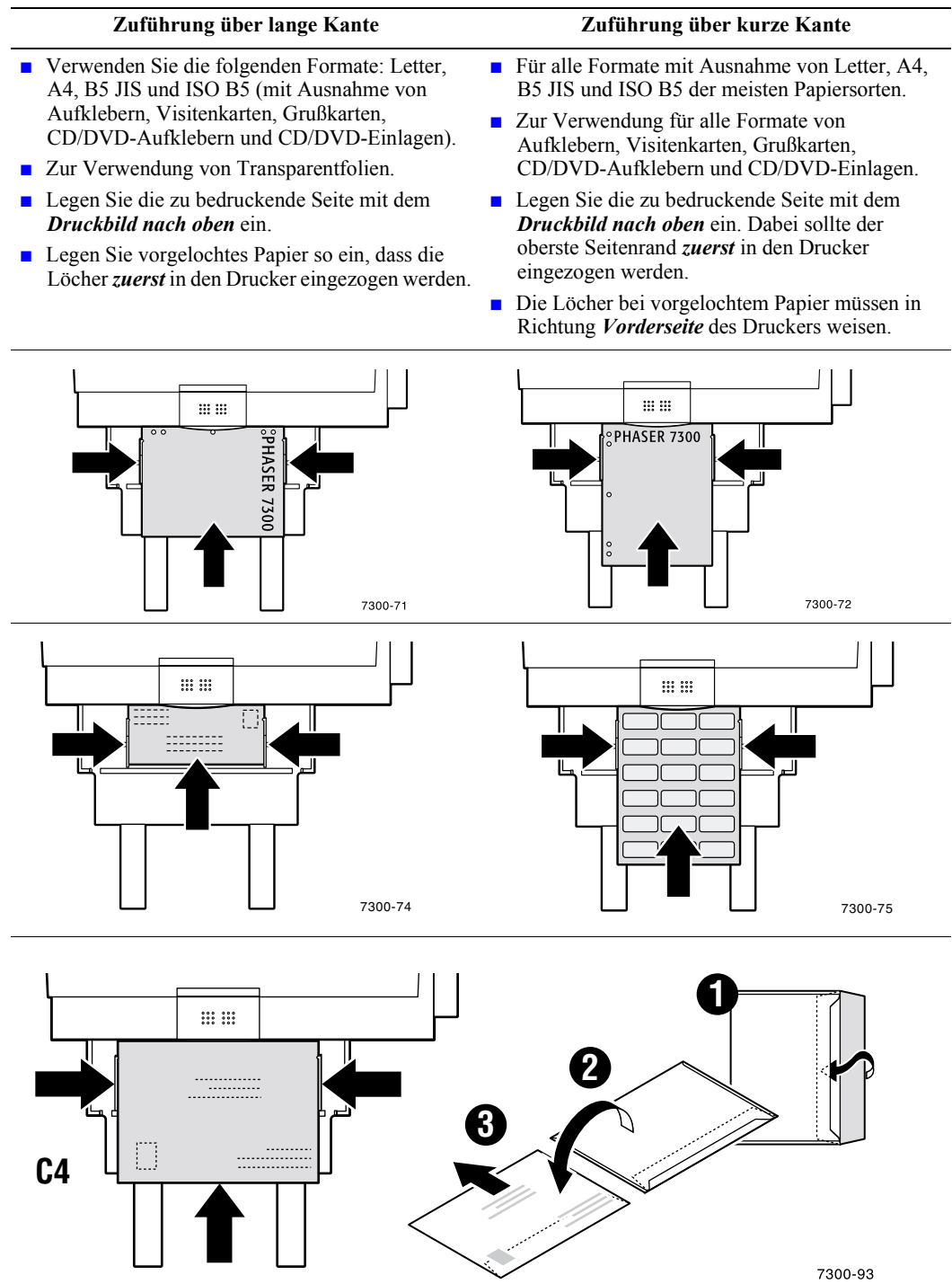

- <span id="page-12-3"></span>**4.** Wenn Sie die Papiersorte oder das -format nicht geändert haben, drücken Sie bei entsprechender Aufforderung des vorderen Bedienfelds die Taste **OK,** um die aktuelle Einstellung für die Papiersorte und das Papierformat zu übernehmen.
- <span id="page-12-2"></span>**5.** Wenn Sie Sorte oder Format des Papiers geändert haben:
	- **a.** Scrollen Sie am vorderen Bedienfeld des Druckers mit der **Nach unten**-Taste zu **Ändern,** und drücken Sie die Taste **OK.**
	- **b.** Scrollen Sie zur gewünschten Papiersorte, und drücken Sie die Taste **OK,** um Ihre Auswahl zu speichern.
	- **c.** Scrollen Sie zum gewünschten Papierformat, und drücken Sie die Taste **OK,** um Ihre Auswahl zu speichern.

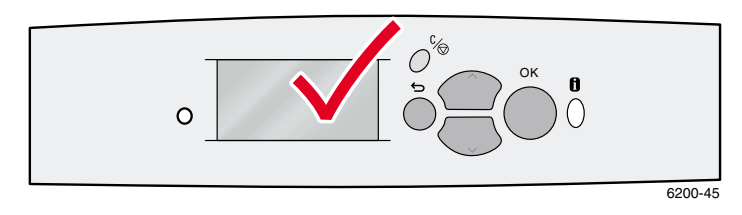

# <span id="page-12-0"></span>**Benutzerdefiniertes Papierformat**

<span id="page-12-1"></span>Neben der Vielzahl von verfügbaren Papierformaten für diesen Drucker können Sie auch benutzerdefinierte Papierformate verwenden. Je nach Format kann das benutzerdefinierte Papier in das Fach 1 oder in das Mehrzweckfach eingelegt werden (siehe [Seite 11\)](#page-15-0).

<span id="page-12-5"></span><span id="page-12-4"></span>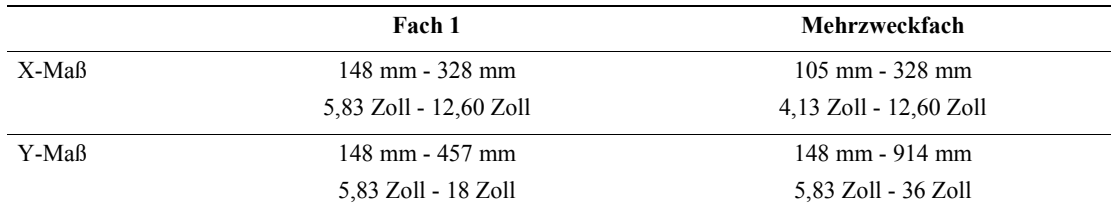

#### **Hinweis**

Nachdem Sie ein benutzerdefiniertes Papierformat in eines der Fächer eingelegt haben, MÜSSEN Sie die *Werte des vorderen Bedienfelds* so einstellen, dass sie mit dem eingelegten Papier übereinstimmen.

#### **Hinweis**

Banner-Papier (Papier das länger als 45 cm ist) muss in das Mehrzweckfach eingelegt werden. Sie MÜSSEN für die Ausgabe das linke Ausgabefach verwenden. Siehe "Ausgabefächer" auf [Seite 26](#page-30-1).

### <span id="page-13-1"></span><span id="page-13-0"></span>**Einlegen von benutzerdefinierten Papierformaten in Fach 1**

- **1.** Öffnen Sie das Fach wie auf [Seite 3](#page-7-0) beschrieben.
- **2.** Legen Sie das benutzerdefinierte Papierformat ein, und stellen Sie die Papierführungen entsprechend ein. Legen Sie die zu bedruckende Seite mit dem *Druckbild nach unten* ein.

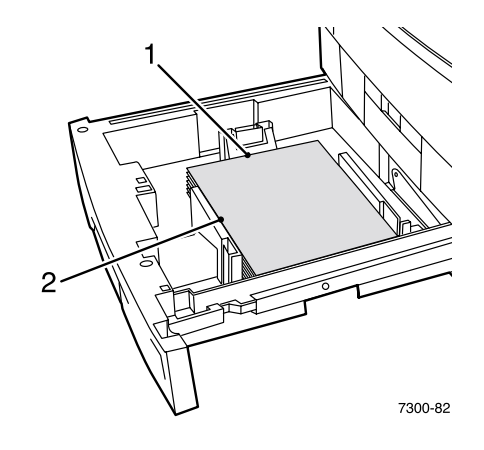

**3.** Wenn Sie die Papiersorte am vorderen Bedienfeld bestätigen sollen, scrollen Sie zur entsprechenden Papiersorte und drücken die Taste **OK,** um Ihre Auswahl zu speichern.

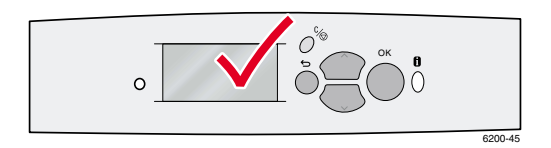

- <span id="page-13-2"></span>**4.** Legen Sie das Fach für das benutzerdefinierte Papierformat fest, und geben Sie die Maße an:
	- **a.** Drücken Sie am vorderen Bedienfeld bei markierter Option **Menüs** die Taste **OK.**
	- **b.** Scrollen Sie mit Hilfe der **Nach unten**-Taste zum **Menü Druckereinrichtung,** und drücken Sie die Taste **OK.**
	- **c.** Scrollen Sie zum **Einrichtungsmenü Fach,** und drücken Sie die Taste **OK.**
	- **d.** Scrollen Sie zum **Einrichtungsmenü Fach #** (wobei # für die Nummer des Fachs steht), und drücken Sie die Taste **OK.**
	- **e.** Wenn keine Auswahl für **X (benutzerdefiniert) einstellen** angezeigt wird, scrollen Sie zu **Benutzerdefiniertes Format** und drücken die Taste **OK**, um **Benutzerdefiniertes Format** auf **Ein** zu stellen.
	- **f.** Scrollen Sie zu **X (benutzerdefiniert) einstellen,** und drücken Sie die Taste **OK.**
	- **g.** Scrollen Sie mit der **Nach unten** oder **Nach oben**-Taste zum Wert für **X** (Bezeichnung **1** in der Abbildung in Schritt 2), und drücken Sie die Taste **OK.**
	- **h.** Scrollen Sie zu **Y (benutzerdefiniert) einstellen,** und drücken Sie die Taste **OK.**
	- **i.** Scrollen Sie mit der **Nach unten** oder **Nach oben**-Taste zum Wert für **Y** (Bezeichnung **2** in der Abbildung in Schritt 2), und drücken Sie die Taste **OK.**

<span id="page-14-0"></span>Wenn Sie Papier im Standardformat in Fach 1 eingelegt und die Papierführungen entsprechend eingestellt haben, brauchen Sie das Papierformat nicht am vorderen Bedienfeld anzugeben. Fach 1 ist mit Formatsensoren ausgestattet, die den Drucker automatisch über das verwendete Papierformat informieren. Wenn Sie jedoch benutzerdefinerte Papierformate einlegen und **Benutzerdefiniertes Format** auf **Ein** stellen, werden diese Sensoren ausgeschaltet, und Sie müssen die X- und Y-Werte wie in Schritt 4 eingeben. Falls Sie anschließend wieder Papier im Standardformat in das Fach einlegen, müssen Sie die Fachsensoren wieder einschalten, indem Sie **Benutzerdefiniertes Format** auf **Aus** stellen:

- **1.** Drücken Sie am vorderen Bedienfeld bei markierter Option **Menüs** die Taste **OK.**
- **2.** Scrollen Sie mit Hilfe der **Nach unten**-Taste zum **Menü Druckereinrichtung**, und drücken Sie die Taste **OK.**
- **3.** Scrollen Sie zum **Einrichtungsmenü Fach,** und drücken Sie die Taste **OK.**
- **4.** Scrollen Sie zum **Einrichtungsmenü Fach #** (wobei # für die Nummer des Fachs steht), und drücken Sie die Taste **OK.**
- **5.** Wenn eine Auswahl für **X (benutzerdefiniert) einstellen** angezeigt wird, scrollen Sie zu **Benutzerdefiniertes Format** und drücken auf **OK,** um **Benutzerdefiniertes Format** auf **Aus** zu stellen. Dadurch werden die Sensoren dieses Fachs wieder aktiviert.

# <span id="page-15-1"></span><span id="page-15-0"></span>**Einlegen von benutzerdefinierten Papierformaten in das Mehrzweckfach**

- **1.** Öffnen Sie das Mehrzweckfach wie auf [Seite 6](#page-10-0) beschrieben.
- **2.** Legen Sie das benutzerdefinierte Papierformat ein, und stellen Sie die Papierführungen entsprechend ein. Legen Sie die zu bedruckende Seite mit dem *Druckbild nach oben* ein.

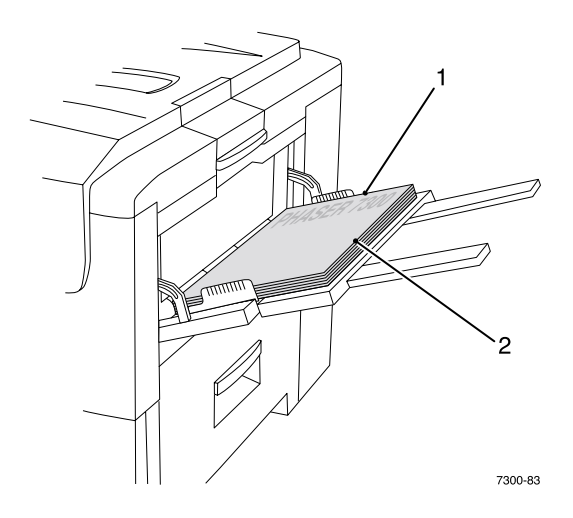

- **3.** Wenn das Papier länger als 45 cm ist, öffnen Sie das linke Ausgabefach. Siehe [Seite 26](#page-30-1).
- <span id="page-15-2"></span>**4.** Gehen Sie wie folgt vor, wenn Sie am vorderen Bedienfeld aufgefordert werden, die Papiersorte und das Papierformat zu bestätigen:
	- **a.** Scrollen Sie mit Hilfe der **Nach unten**-Taste zu **Ändern,** und drücken Sie die Taste **OK.**
	- **b.** Scrollen Sie zur gewünschten Papiersorte, und drücken Sie die Taste **OK,** um Ihre Auswahl zu speichern.
	- **c.** Scrollen Sie zur Einstellung des Papierformats zu **Benutzerdefiniert,** und drücken Sie die Taste **OK.**
	- **d.** Scrollen Sie zu **X (benutzerdefiniert) einstellen,** und drücken Sie die Taste **OK.**
	- **e.** Scrollen Sie mit der **Nach unten** oder **Nach oben**-Taste zum Wert für **X** (Bezeichnung **2** in der Abbildung in Schritt 2), und drücken Sie die Taste **OK.**
	- **f.** Scrollen Sie zu **Y (benutzerdefiniert) einstellen,** und drücken Sie die Taste **OK.**
	- **g.** Scrollen Sie mit der **Nach unten** oder **Nach oben**-Taste zum Wert für **Y** (Bezeichnung **1** in der Abbildung in Schritt 2), und drücken Sie die Taste **OK.**

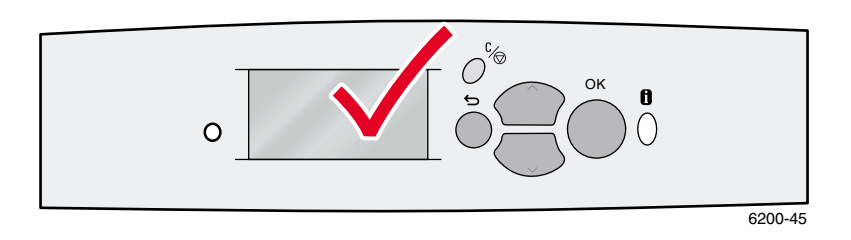

# <span id="page-16-0"></span>**Spezialdruck**

Dieses Kapitel behandelt folgende Themen:

- [Automatischer Duplexdruck](#page-16-1) (siehe [Seite 12](#page-16-1))
- **[Manueller Duplexdruck](#page-18-0) (siehe [Seite 14](#page-18-0))**
- [Transparentfolien](#page-23-0) (siehe [Seite 19\)](#page-23-0)
- [Umschläge](#page-26-0) (siehe [Seite 22\)](#page-26-0)
- [Aufkleber, Visitenkarten, Grußkarten, CD/DVD-Einlagen und CD/DVD-Aufkleber](#page-28-0) (siehe [Seite 24\)](#page-28-0)

Eine Liste mit den unterstützten Papiersorten, Transparentfolien, Umschlägen und Aufklebern für jedes Fach finden Sie im *Handbuch zu Fächern und Papier,* Kapitel *Unterstütztes Papier,* auf der **Interaktiven Dokumentations-CD-ROM.**

#### **Vorsicht**

Jedesmal wenn Sie Papier nachlegen, MÜSSEN Sie die Papiersorte und das Papierformat am *vorderen Bedienfeld* einstellen. *Wenn Sie die Papiersorten bzw. -formate ändern, sollten Sie sich vergewissern, dass die Werte am vorderen Bedienfeld mit Ihrer Papierwahl übereinstimmen.* Sollten Sie dies nicht tun, können Schäden an der Fixiereinheit auftreten.

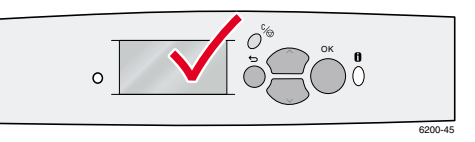

# <span id="page-16-2"></span><span id="page-16-1"></span>**Automatischer Duplexdruck**

So konfigurieren Sie den Drucker für den automatischen Duplexdruck:

- <span id="page-16-4"></span>Der Drucker muss über eine Duplexeinheit verfügen.
- Das Papier muss in ein Fach eingelegt sein. Der Drucker führt KEINEN automatischen Duplexdruck auf Papier aus, das im Mehrzweckfach liegt.
- <span id="page-16-6"></span><span id="page-16-5"></span>**Das Papier muss zwischen 75 und 105 g/m<sup>2</sup> (20-28 lb., Bond) schwer sein.**
- Verwenden Sie nur Papier im Format A5 oder größer. Der Drucker führt KEINEN automatischen Duplexdruck auf Papier aus, das die Maße 148 x 210 mm unterschreitet.
- <span id="page-16-7"></span>Verwenden Sie die Papiersorten **Normalpapier, Briefpapier mit Briefkopf** oder **Spezial.**

#### **Vorsicht**

Verwenden Sie für den Duplexdruck KEINE Spezialmedien (z. B. Hochglanzpapier), Umschläge oder Aufkleber. Sämtliche Schäden, die durch beidseitiges Bedrucken von Spezialmedien entstehen, fallen nicht unter die Druckergarantie.

Sie erzielen beim Duplexdruck die besten Ergebnisse, wenn Sie bei den geraden Seitenzahlen des Druckauftrags keine hohe Tonerdeckung verwenden.

<span id="page-16-3"></span>Beim Drucken von Aufträgen können Sie die Ausrichtung der Bilder auf der Seite mit Hilfe des Druckertreibers auswählen: **Hochformat** oder **Querformat.** Beim Duplexdruck können Sie auch die Einstellung für das Binden auswählen. Mit dieser Einstellung wird festgelegt, wie die Seiten gedreht werden. Informationen zu den in den Druckertreibern verwendeten Begriffen finden Sie in der Tabelle auf [Seite 14.](#page-18-1)

Hochformat Seitlich binden Lange Seite

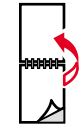

Hochformat

Kurze Seite

An Oberkante binden

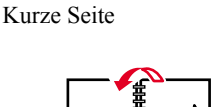

Querformat Seitlich binden

Querformat An Oberkante binden Lange Seite

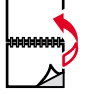

So führen Sie den automatischen Duplexdruck aus:

**1.** Legen Sie einen Papierstapel in das Fach ein. Je nach verwendetem Format und Papiersorte müssen Sie das Papier mit der Zuführung über die lange oder die kurze Kante einlegen. Weitere Informationen finden Sie im *Handbuch zu Fächern und Papier,* Kapitel *Fächer,* auf der **Interaktiven Dokumentations-CD-ROM.** 

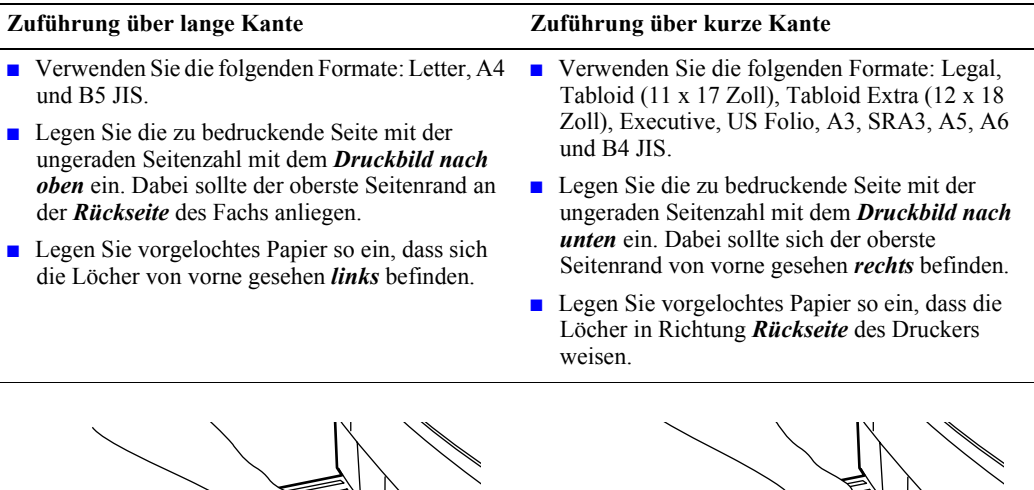

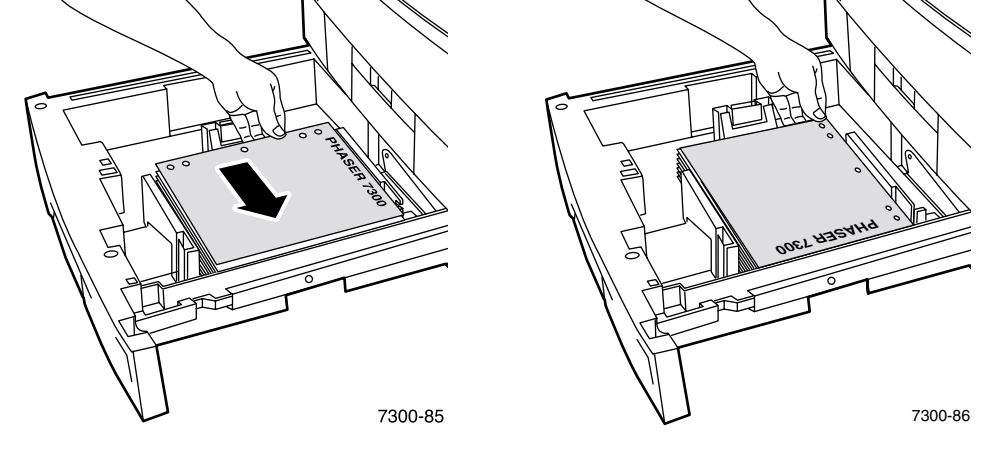

- **2.** Im Druckertreiber:
	- Wählen Sie das Fach mit dem Papier aus.
	- Wählen Sie die Ausrichtung aus.
	- Wählen Sie Duplexdruck aus. Anweisungen und Informationen zu den in den Druckertreibern verwendeten Begriffen finden Sie in der Tabelle auf [Seite 14.](#page-18-1)
- **3.** Senden Sie den Druckauftrag an den Drucker.

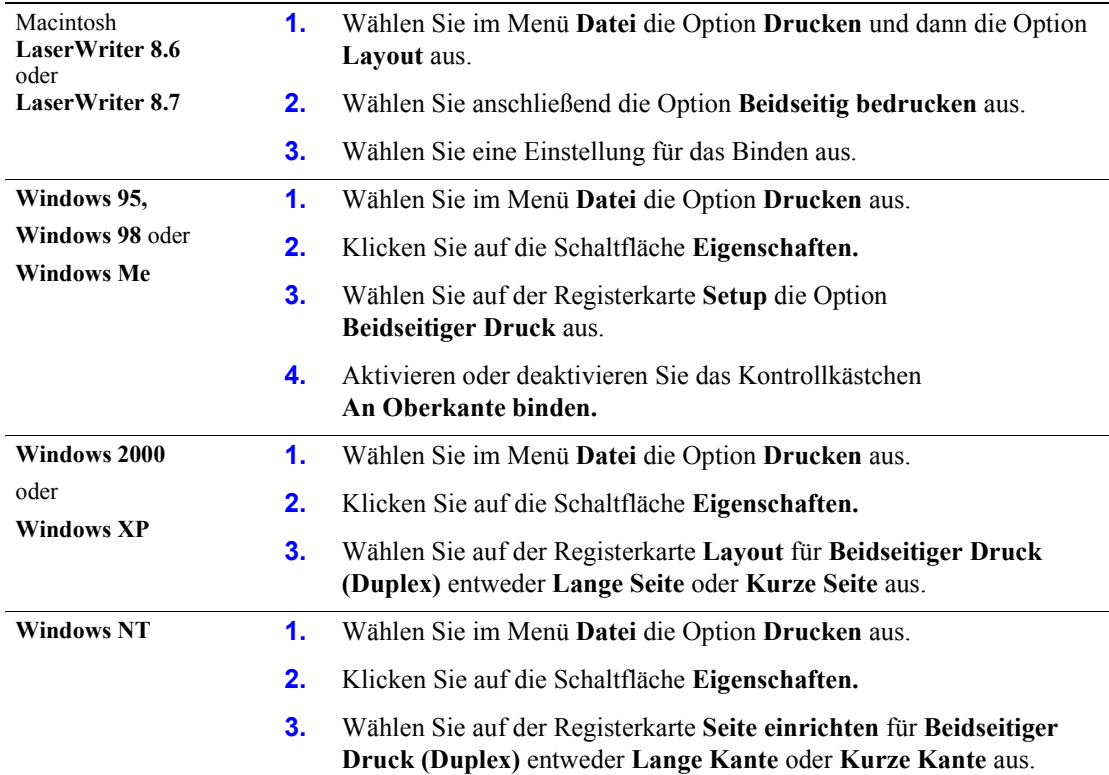

#### <span id="page-18-3"></span><span id="page-18-1"></span>**Einstellen des Druckertreibers für Duplexdruck**

# <span id="page-18-2"></span><span id="page-18-0"></span>**Manueller Duplexdruck**

Auch wenn der Drucker über keine Duplexeinheit verfügt, können Sie Papier beidseitig bedrucken. Dazu müssen jedoch zunächst alle Seiten mit ungeraden Seitenzahlen gedruckt und anschließend wieder in das Papierfach eingelegt werden, um dann die Seiten mit den geraden Seitenzahlen zu drucken.

Für den manuellen Dupelxdruck können Sie die Fächer 1 bis 5 oder das Mehrzweckfach verwenden.

#### **Papiereigenschaften**

- Die besten Ergebnisse erzielen Sie mit Normalpapier von 90 g/m<sup>2</sup> (24 lb., Bond).
- Der Duplexdruck auf Spezialpapier kann die Lebensdauer der Druckerkomponenten verkürzen.
- Sie erzielen die besten Ergebnisse, wenn Sie auf Seite 1 eines manuellen Duplexdrucks auf hohe Tonerdeckung verzichten. Vergrößern Sie den oberen Rand auf Seite 1 auf mindestens 12 mm.
- Die Druckqualität kann beim manuellen Duplexdruck bei Papiersorten von 120-203 g/m<sup>2</sup> (>28-75 lb., 58-112 lb., Karteikarton) auf der zweiten Seite abnehmen.

# <span id="page-19-0"></span>**Manueller Duplexdruck mit den Fächern 1 bis 5**

#### **Bedrucken von Seite 1**

**1.** Legen Sie einen Papierstapel in das Fach ein. Je nach verwendetem Format und Papiersorte müssen Sie das Papier mit der Zuführung über die lange oder die kurze Kante einlegen. Weitere Informationen finden Sie im *Handbuch zu Fächern und Papier,* Kapitel *Fächer,* auf der **Interaktiven Dokumentations-CD-ROM.** 

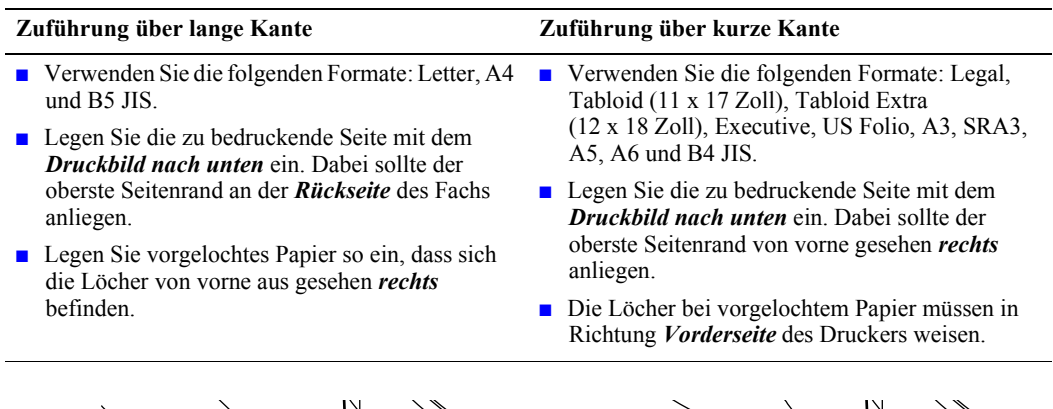

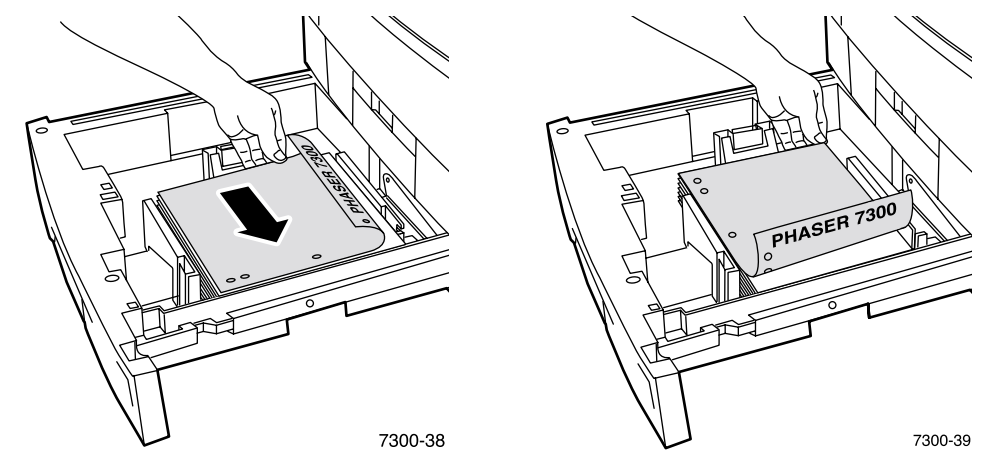

- **2.** Wählen Sie im Druckertreiber das Fach mit dem Papier aus.
- **3.** Senden Sie den Druckauftrag so an den Drucker, dass die Seiten mit den ungeraden Seitenzahlen (Seite 1) gedruckt werden.

#### **Bedrucken von Seite 2**

**1.** Legen Sie die bedruckte Seite 1 in das Fach. Je nach verwendetem Format und Papiersorte müssen Sie das Papier mit der Zuführung über die lange oder die kurze Kante einlegen.

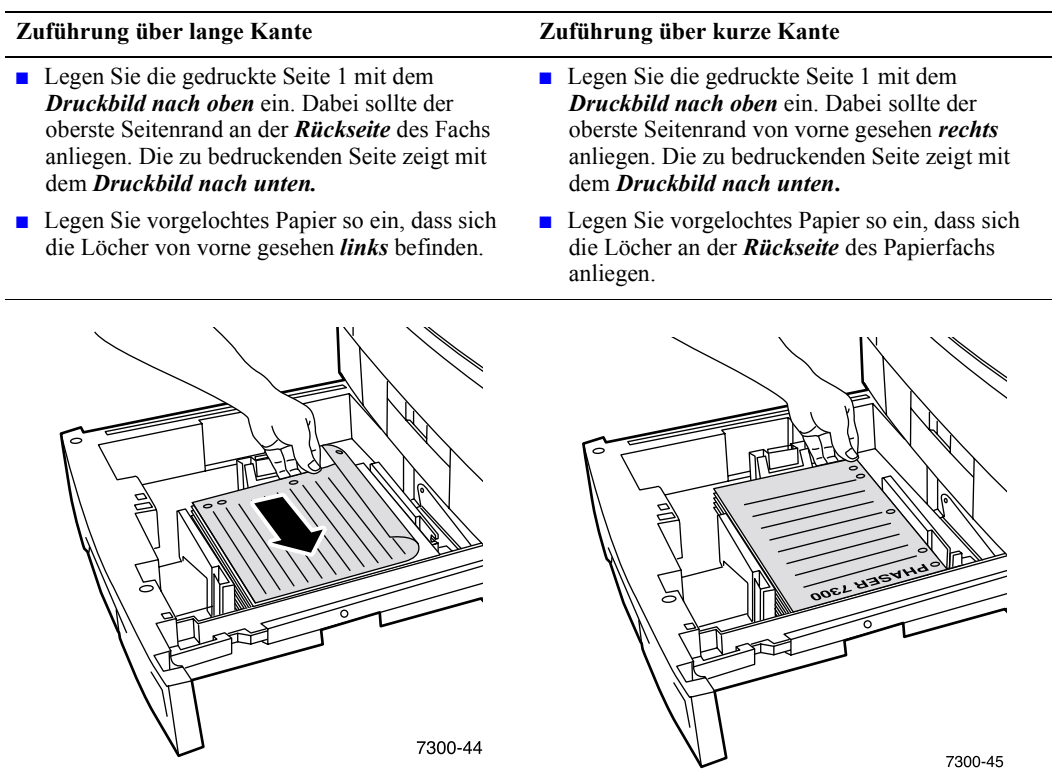

- **2.** Wählen Sie im Druckertreiber das Fach mit dem Papier aus.
- **3.** Senden Sie den Druckauftrag so an den Drucker, dass die Seiten mit den geraden Seitenzahlen (Seite 2) gedruckt werden.

# <span id="page-21-0"></span>**Manueller Duplexdruck aus dem Mehrzweckfach**

#### **Bedrucken von Seite 1**

**1.** Legen Sie einen Stapel Papier in das Mehrzweckfach ein. Je nach verwendetem Format und Papiersorte müssen Sie das Papier mit der Zuführung über die lange oder die kurze Kante einlegen. Weitere Informationen finden Sie im *Handbuch zu Fächern und Papier,* Kapitel *Fächer,* auf der **Interaktiven Dokumentations-CD-ROM.**

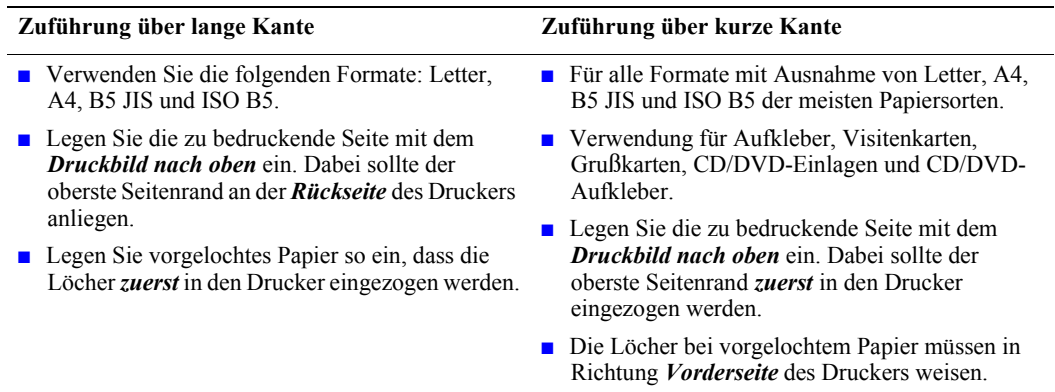

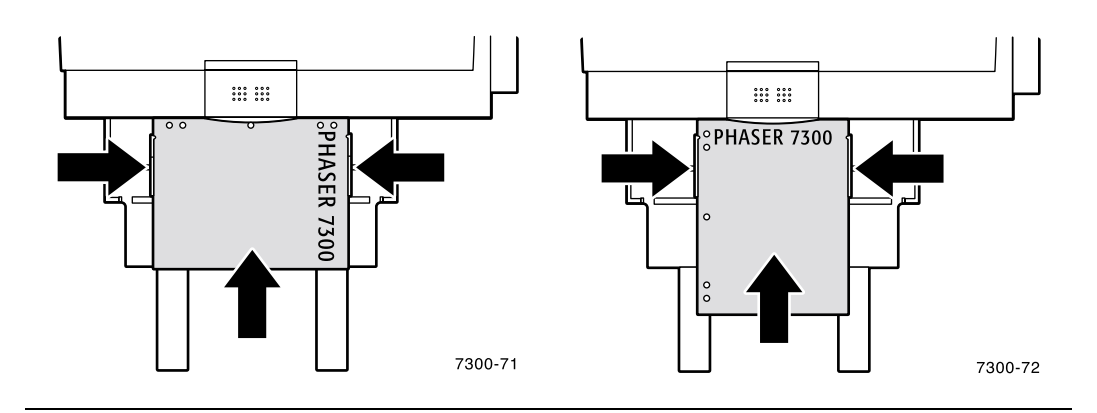

- **2.** Wählen Sie im Druckertreiber als Papierzufuhr das Mehrzweckfach aus.
- **3.** Senden Sie den Druckauftrag so an den Drucker, dass die Seiten mit den ungeraden Seitenzahlen (Seite 1) gedruckt werden.

#### **Bedrucken von Seite 2**

**1.** Legen Sie die bedruckte Seite 1 in das Mehrzweckfach. Je nach verwendetem Format und Papiersorte müssen Sie das Papier mit der Zuführung über die lange oder die kurze Kante einlegen.

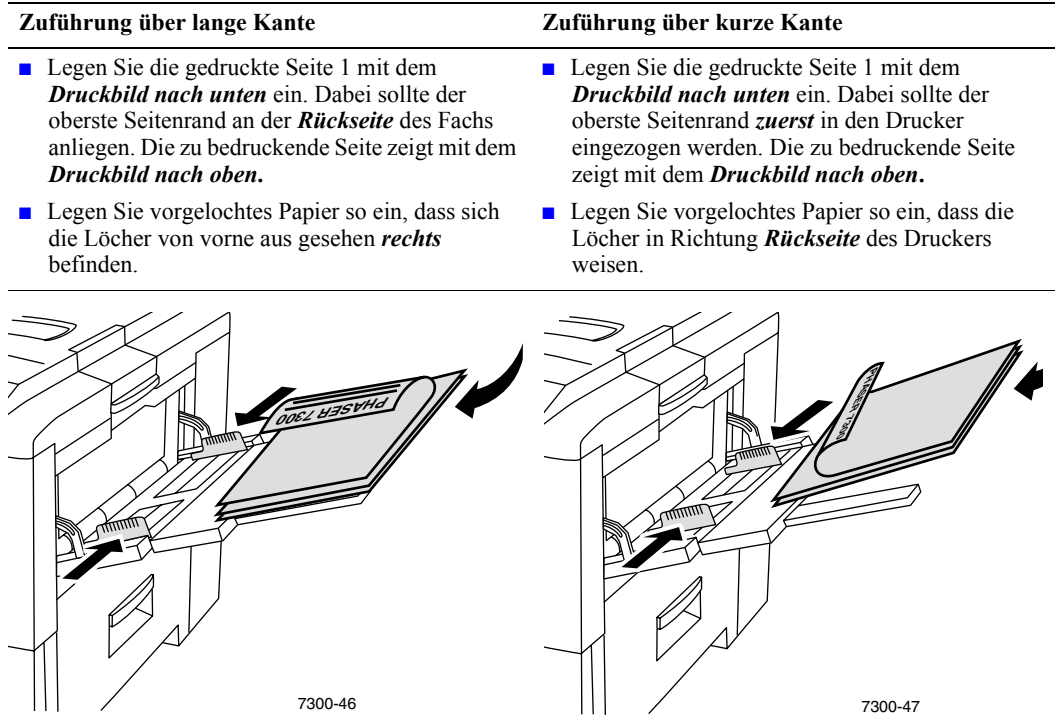

- **2.** Wählen Sie im Druckertreiber als Papierzufuhr das Mehrzweckfach aus.
- **3.** Senden Sie den Druckauftrag so an den Drucker, dass die Seiten mit den geraden Seitenzahlen (Seite 2) gedruckt werden.

# <span id="page-23-2"></span><span id="page-23-0"></span>**Transparentfolien**

Transparentfolien können über das Fach 1 oder über das Mehrzweckfach bedruckt werden. Fassen Sie Transparentfolien mit beiden Händen an den Rändern an, um zu vermeiden, dass Fingerabdrücke und zerknitterte Folien die Druckqualität beeinträchtigen.

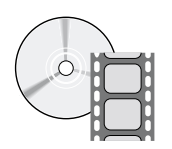

Es sind Videos mit Informationen und Anleitungen zum Einlegen von Transparentfolien verfügbar. Diese Videos finden Sie auf der **Interaktiven Dokumentations-CD-ROM** oder auf der Website von Xerox unter **[www.xerox.com/officeprinting/7300support](http://www.xerox.com/officeprinting/7300support)**

### <span id="page-23-4"></span>**Transparentfolien der Serie Xerox Phaser 35**

Xerox empfiehlt die Verwendung von Transparentfolien der Serie Phaser 35, die speziell für diese Art von Druckerfixiereinheit entwickelt wurden.

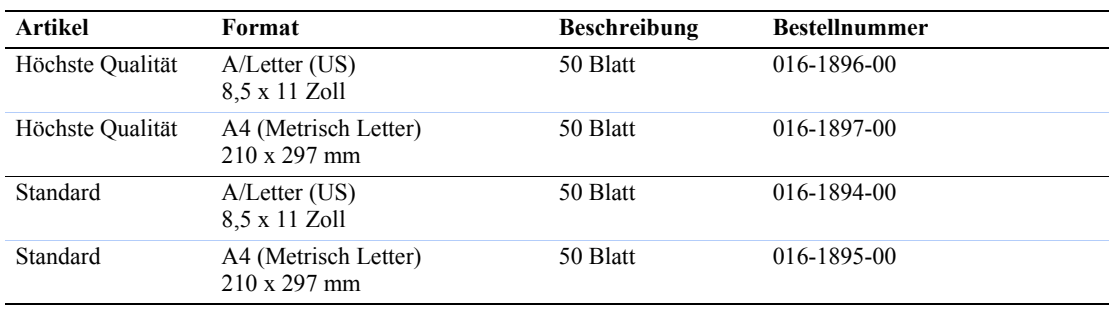

#### <span id="page-23-1"></span>**Transparentfolien der Serie Xerox Phaser 35**

Verbrauchsmaterialien und Zubehör können Sie bei Ihrem lokalen Xerox Händler oder über die Xerox Website unter [www.xerox.com/officeprinting/7300supplies](http://www.xerox.com/officeprinting/7300supplies) bestellen.

#### <span id="page-23-3"></span>**Verwenden von nicht für die Serie Phaser 35 bestimmtem Transparentfolien**

Der Drucker ist mit einer einzigartigen Fixiereinheit ausgestattet, die ohne Öl funktioniert. Transparentfolien höchster Qualität der Serie Phaser 35 wurden speziell für diese Fixiereinheit entworfen. Wenn Sie andere Transparentfolien verwenden möchten, *müssen* Sie Folien verwenden, die die folgenden Spezifikationen erfüllen:

- Kompatibilität mit öllosen Fixiereinheiten muss gewährleistet sein
- **Fixiertemperatur: 165 Grad C**

Die Verwendung von Transparentfolien, die diese Spezifikationen nicht erfüllen, kann eine schlechte Bildqualität oder Medienstaus im Drucker zur Folge haben. Darüber hinaus können sich die Transparentfolien um die Fixierwalzen wickeln oder sogar schmelzen. Einige Transparentfolien, die nicht für die Serie Phaser 35 bestimmt sind, sind an der Kante mit einem Papierstreifen versehen, der sich in der Wärme der Fixiereinheit lösen und eine Beschädigung des Druckers zur Folge haben kann. Die Verwendung solcher Transparentfolien kann außerdem die Fixiereinheit beschädigen. Schäden, die durch Transparentfolien entstanden sind, die nicht für die Serie Phaser 35 entwickelt wurden, sind nicht von der Garantiebestimmung, dem Service-Vertrag oder der Kundenzufriedenheitsgarantie abgedeckt.

#### **Hinweis**

Des weiteren sollten keine Xerox und Xerox Phaser Transparentfolien, die für andere Xerox Drucker entworfen wurden, mit diesem Drucker verwendet werden. Die Verwendung solcher Transparentfolien kann die Fixiereinheit beschädigen und fällt nicht unter die Garantiebestimmung.

# <span id="page-24-2"></span><span id="page-24-0"></span>**Bedrucken von Transparentfolien aus Fach 1**

**1.** Legen Sie die Transparentfolien mit der Zuführung über die lange Kante in das Fach ein. Weitere Informationen finden Sie im *Handbuch zu Fächern und Papier,* Kapitel *Fächer,* auf der **Interaktiven Dokumentations-CD-ROM.**

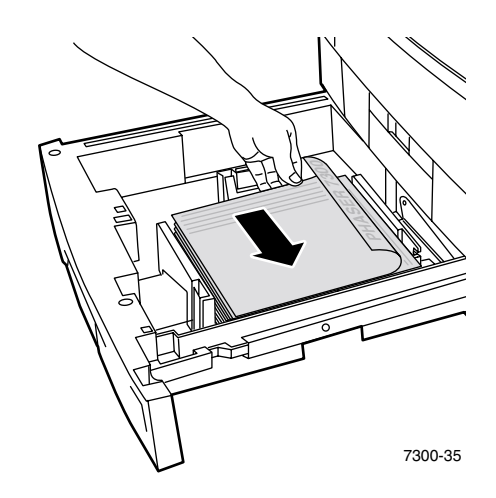

<span id="page-24-1"></span>**2.** Legen Sie die Transparentfolien nur bis zur Markierung (2) ein, da sonst ein Stau auftreten kann.

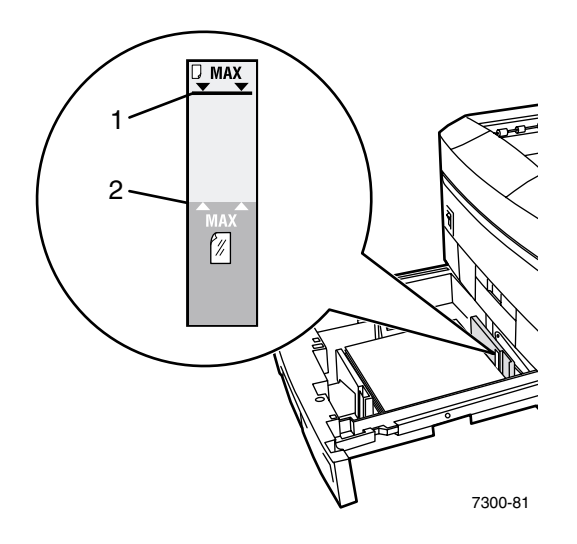

- **3.** Gehen Sie wie folgt vor, wenn Sie am vorderen Bedienfeld aufgefordert werden, die ausgewählte Papiersorte zu bestätigen oder zu ändern:
	- **a.** Scrollen Sie mit der **Nach unten**-Taste zu **Ändern,** und drücken Sie die Taste **OK.**
	- **b.** Scrollen Sie zu **Transparentfolie,** und drücken Sie die Taste **OK,** um Ihre Auswahl zu speichern.
- **4.** Wählen Sie im Druckertreiber **Fach 1** als Papierzufuhr aus, oder wählen Sie **Transparentfolien** als Papiersorte aus.

# <span id="page-25-1"></span><span id="page-25-0"></span>**Bedrucken von Transparentfolien aus dem Mehrzweckfach**

**1.** Legen Sie die Transparentfolien mit der Zuführung über die lange Kante in das Mehrzweckfach ein (maximal 50 Exemplare). Weitere Informationen finden Sie im *Handbuch zu Fächern und Papier,* Kapitel *Fächer,* auf der **Interaktiven Dokumentations-CD-ROM.**

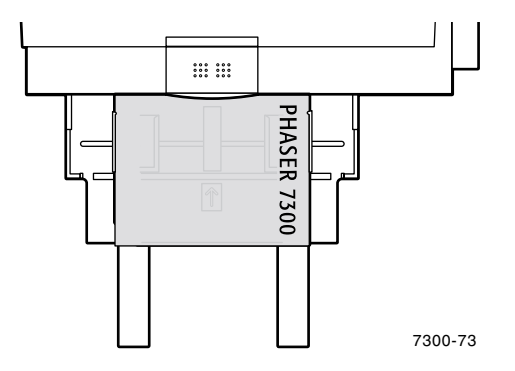

- **2.** Die ausgewählte Papiersorte und das Format müssen Sie nach Aufforderung am vorderen Bedienfeld bestätigen oder ändern:
	- **a.** Scrollen Sie mit der **Nach unten**-Taste zu **Ändern,** und drücken Sie die Taste **OK.**
	- **b.** Scrollen Sie zu **Transparentfolie,** und drücken Sie die Taste **OK,** um Ihre Auswahl zu speichern.
	- **c.** Scrollen Sie zum gewünschten Papierformat, und drücken Sie die Taste **OK,** um Ihre Auswahl zu speichern.
- **3.** Wählen Sie im Druckertreiber **Mehrzweckfach** als Papierzufuhr aus, oder wählen Sie **Transparentfolien** als Papiersorte aus.

# <span id="page-26-2"></span><span id="page-26-0"></span>**Umschläge**

#### **Richtlinien für das Bedrucken von Umschlägen**

- **Umschläge können nur über das Mehrzweckfach eingezogen und bedruckt werden.**
- Verwenden Sie ausschließlich Papierumschläge.
- Bedrucken Sie nicht die Rückseite der Umschläge.
- Bewahren Sie unbenutzte Umschläge in ihrer Verpackung auf, um zu vermeiden, dass Feuchtigkeit und Trockenheit die Druckqualität beeinträchtigen und zu Knitterfalten führen.
- Viele Anwendungen enthalten eine Funktion zum Erstellen von Dokumenten für Umschläge. Microsoft Word enthält beispielsweise im Menü **Extras** die Funktion **Umschläge und Etiketten.** Stellen Sie Folgendes sicher:
	- Wählen Sie *Oben bedrucken* aus.
	- Wählen Sie den Einzug bei zentriertem Bild aus.
	- Deaktiveren Sie die Option **Drehen im Uhrzeigersinn.**
- **Legen Sie nur maximal 10 Umschläge auf einmal ein. Dieser Drucker ist nicht auf das** Bedrucken von Umschlägen in der Hochleistungsproduktion ausgelegt.
- Umschläge können je nach Gewicht und Steifigkeit der Umschlagsmedien zerknittern.

#### **Vorsicht**

Verwenden Sie niemals Umschläge mit Fenstern oder Klammern, um den Drucker nicht zu beschädigen. Schäden, die durch die Verwendung nicht unterstützter Umschläge entstehen, fallen nicht unter die Druckergarantie.

#### <span id="page-26-1"></span>**Bedrucken von Umschlägen**

**1.** Legen Sie die Umschläge mit der Zuführung über die lange Kante in das Mehrzweckfach ein. Weitere Informationen finden Sie im *Handbuch zu Fächern und Papier,* Kapitel *Fächer,* auf der **Interaktiven Dokumentations-CD-ROM.**

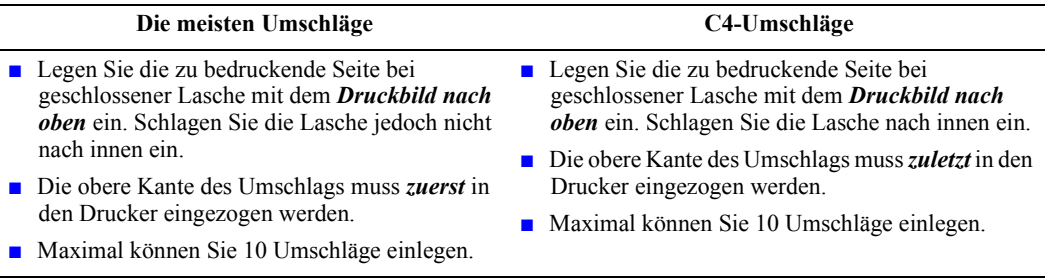

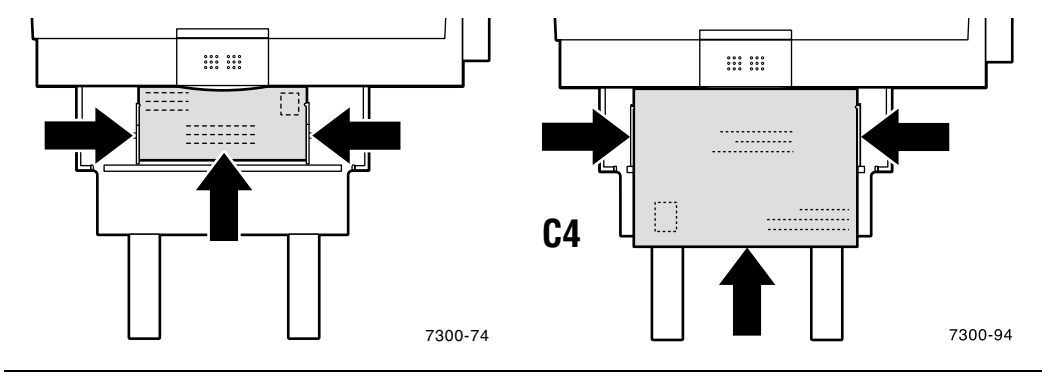

- **2.** Die ausgewählte Papiersorte und das Format müssen Sie nach Aufforderung am vorderen Bedienfeld bestätigen oder ändern.
	- **a.** Scrollen Sie mit der **Nach unten**-Taste zu **Ändern,** und drücken Sie die Taste **OK.**
	- **b.** Scrollen Sie zu **Umschläge,** und drücken Sie die Taste **OK,** um Ihre Auswahl zu speichern.
	- **c.** Scrollen Sie zum gewünschten Umschlagformat, und drücken Sie die Taste **OK,** um Ihre Auswahl zu speichern.

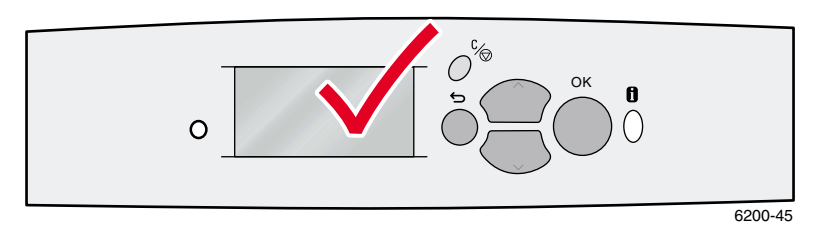

- **3.** Öffnen Sie das linke Ausgabefach.
- **4.** Wählen Sie im Druckertreiber **Mehrzweckfach** als Papierzufuhr aus, oder wählen Sie **Umschläge** als Papiersorte aus.
- **5.** Führen Sie aus Ihrer Anwendung heraus einen Testdruck aus, um die korrekte Ausrichtung des Umschlags zu bestätigen.

# <span id="page-28-1"></span><span id="page-28-0"></span>**Aufkleber, Visitenkarten, Grußkarten, CD/DVD-Einlagen und CD/DVD-Aufkleber**

Aufkleber, Visitenkarten, Grußkarten, CD/DVD-Einlagen und CD/DVD-Aufkleber können nur über das Mehrzweckfach gedruckt werden. Die maximal einzulegende Anzahl der Exemplare hängt vom verwendeten Druckmedium ab.

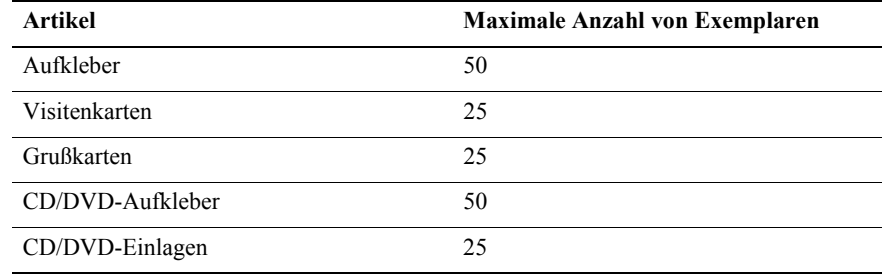

Weitere Informationen zu den Bestellnummern für diese Artikel finden Sie im *Support-Handbuch,* Kapitel *Verbrauchsmaterialien,* auf der **Interaktiven Dokumentations-CD-ROM.** Zum Bestellen von Verbrauchsmaterialien und Zubehör wenden Sie sich bitte an Ihren Händler vor Ort, oder besuchen Sie die Xerox Website unte[r www.xerox.com/officeprinting/7300supplies](http://www.xerox.com/officeprinting/7300supplies)

#### **Richtlinien**

- Falls auf einem Blatt Aufkleber, Karten oder Einlagen fehlen, verwenden Sie dieses Blatt nicht, da dadurch Druckerteile beschädigt werden können.
- Bewahren Sie unbenutzte Aufkleber, Karten und Einlagen in der Originalverpackung auf, um zu vermeiden, dass Feuchtigkeit und Trockenheit die Druckqualität beeinträchtigen.
- Bewahren Sie nicht benutzte Aufkleber, Karten und Einlagen flach in deren Behältern auf.
- Tauschen Sie den Vorrat oft aus. Lange Lagerungszeiten können zu gewellten Aufklebern, Karten und Einlagen führen und einen Stau im Drucker verursachen.
- Verwenden Sie das Mehrzweckfach für das beidseitige Bedrucken von Aufklebern, Karten und Einlagen. [Siehe "Manueller Duplexdruck" auf Seite 14.](#page-18-0)

#### **Bedrucken von Aufklebern, Visitenkarten, Grußkarten, CD/DVD-Einlagen und CD/DVD-Aufklebern**

**1.** Wenn Sie Aufkleber bedrucken und Ihre Anwendung eine entsprechende Einstellung besitzt, sollten Sie diese als Vorlage verwenden. Vorlagen für Grußkarten usw. finden Sie in der Color Connection-Website unter [www.colorconnection.xerox.com](http://www.colorconnection.xerox.com)

**2.** Legen Sie die Blätter mit der Zuführung über die kurze Kante in das Mehrzweckfach ein. Legen Sie die zu bedruckende Seite mit dem *Druckbild nach oben* ein. Dabei sollte der oberste Seitenrand *zuerst* in den Drucker eingezogen werden. Weitere Informationen finden Sie im *Handbuch zu Fächern und Papier,* Kapitel *Fächer,* auf der **Interaktiven Dokumentations-CD-ROM.**

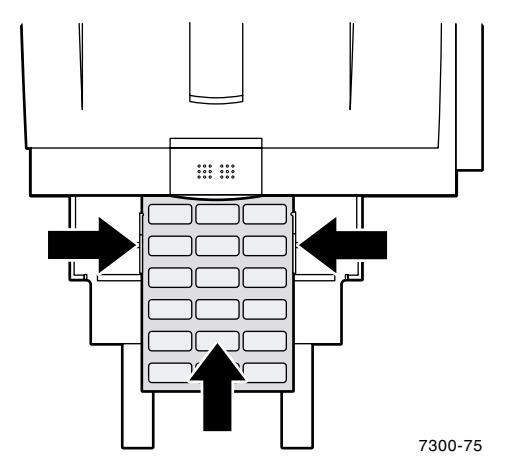

- **3.** Die ausgewählte Papiersorte und das Format müssen Sie nach Aufforderung am vorderen Bedienfeld bestätigen oder ändern.
	- **a.** Scrollen Sie mit der **Nach unten**-Taste zu **Ändern,** und drücken Sie die Taste **OK.**
	- **b.** Scrollen Sie zur gewünschten Sorte, und drücken Sie die Taste **OK,** um Ihre Auswahl zu speichern.
	- **c.** Scrollen Sie zum gewünschten Format, und drücken Sie die Taste **OK,** um Ihre Auswahl zu speichern.
- **4.** Öffnen Sie das linke Ausgabefach.
- **5.** Wählen Sie im Druckertreiber **Mehrzweckfach** als Papierzufuhr aus, oder wählen Sie die Papiersorte aus.

# <span id="page-30-1"></span><span id="page-30-0"></span>**Ausgabefächer**

Die Druckausgabe kann an folgende Fächer gesendet werden:

#### <span id="page-30-3"></span>**Oberes Ausgabefach**

- Standardausgabeziel.
- Gibt Ausdrucke mit dem Druckbild nach unten aus.
- Kann für Papier mit einer Länge von bis zu 45 cm benutzt werden.

#### <span id="page-30-2"></span>**Linkes Ausgabefach**

- Gibt Ausdrucke mit dem Druckbild nach oben aus.
- Das Papier wird nicht gefaltet, daher eignet sich dieses Fach zum Drucken von Umschlägen, Aufklebern, Visitenkarten und anderen Spezialmedien.
- Muss für Papier benutzt werden, das länger als 45 cm ist.

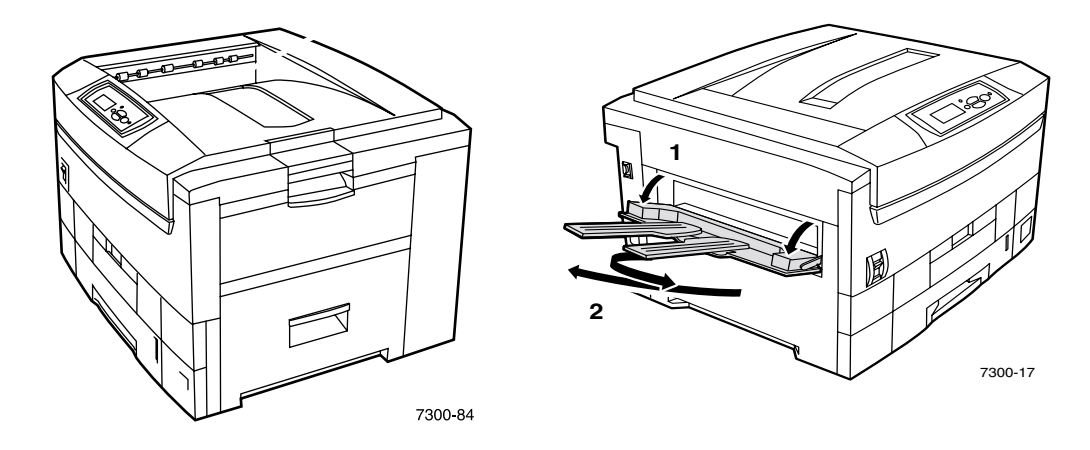

So ändern Sie das Standardausgabeziel am vorderen Bedienfeld:

- **1.** Wenn **Menüs** markiert ist, drücken Sie die Taste **OK.**
- **2.** Scrollen Sie mit Hilfe der **Nach oben** oder **Nach unten**-Taste zum **Menü Druckereinrichtung.**
- **3.** Drücken Sie die Taste **OK.**
- **4.** Scrollen Sie zum **Menü Auftrags-Standardeinstellungen,** und drücken Sie die Taste **OK.**
- **5.** Wählen Sie die Option **Papierausgabeziel einstellen,** und drücken Sie die Taste **OK.**
- **6.** Wählen Sie die Option **Oberes Ausgabefach** oder **Linkes Ausgabefach,** und drücken Sie die Taste **OK.**

Die Ausgabe erfolgt über das Standardfach, falls keine entsprechenden Änderungen im Druckertreiber vorgenommen werden.

#### **Hinweis**

Wenn Sie das linke Ausgabefach als Papierziel auswählen und dieses Fach nicht geöffnet ist, blendet der Drucker am vorderen Bedienfeld eine Fehlermeldung ein. Diese informiert Sie darüber, dass der Auftrag erst bei geöffnetem linken Ausgabefach gedruckt wird.

# <span id="page-31-1"></span><span id="page-31-0"></span>**Versetzte Druckausgabe**

Wenn Sie die Ausgabe an das obere Ausgabefach senden, können Sie auch eine versetzte Druckausgabe auswählen. Durch das Versetzen werden Druckaufträge oder sortierte Sätze eines einzelnen Druckauftrags im Ausgabefach in Abständen von ca. 24 mm unterteilt.

#### **Hinweis**

Wenn die Ausgabe über das linke Ausgabefach erfolgt, führt der Drucker keine versetzte Druckausgabe durch.

Zum Versetzen sortierter Sätze benötigen Sie eine Festplatte.

Sie können das Versetzen von Druckaufträgen über das vordere Bedienfeld aktivieren bzw. deaktivieren:

- **1.** Wenn **Menüs** markiert ist, drücken Sie die Taste **OK.**
- **2.** Scrollen Sie mit Hilfe der **Nach oben** oder **Nach unten**-Taste zum **Menü Druckereinrichtung,** und drücken Sie die Taste **OK.**
- **3.** Scrollen Sie zum **Menü Auftrags-Standardeinstellungen,** und drücken Sie die Taste **OK.**
- **4.** Scrollen Sie zu **Versetzte Ausgabe.**
- **5.** Wählen Sie entweder **Ein** oder **Aus** durch Drücken der Taste **OK.**

#### **Hinweis**

Wenn Sie die versetze Druckausgabe im Druckertreiber ändern, werden die Einstellungen für Ihre Druckaufträge am vorderen Bedienfeld überschrieben.

# <span id="page-32-0"></span>**Index**

# **A**

Aufkleber [Einlegen in das Mehrzweckfach 7,](#page-11-0) [24](#page-28-1) Ausgabe [Versetzt 27](#page-31-1) [Ausgabefächer 26](#page-30-1) [Automatischer Duplexdruck 12](#page-16-2)

### **B**

Benutzerdefiniertes Papierformat [Einlegen in das Mehrzweckfach 11](#page-15-1) [Einlegen in Fach 9](#page-13-1) [Menüauswahl 10](#page-14-0) [unterstützte Formate 8](#page-12-1) Bestellnummern [Transparentfolien 19](#page-23-1) [Bindeeinstellungen bei Duplexdruck 12](#page-16-3)

# **C**

CD/DVD-Aufkleber und -Einlagen [Einlegen in das Mehrzweckfach 7,](#page-11-0) [24](#page-28-1)

# **D**

Duplexdruck [Automatisch 12](#page-16-2) [Manuell 14](#page-18-2) [Treiberauswahl 14](#page-18-3) [Duplexeinheit 12](#page-16-4)

# **E**

Eingabeaufforderungen am vorderen Bedienfeld [benutzerdefiniertes Format in Fach 9](#page-13-2) [benutzerdefiniertes Papierformat im](#page-15-2)  Mehrzweckfach 11 [Papierformat im Mehrzweckfach 8](#page-12-2) [Papiersorte im Mehrzweckfach 8](#page-12-3) [Papiersorte in Fach 5](#page-9-0) [Einlegen von Umschlägen 22](#page-26-2)

# **F**

Fächer [Einlegen 2](#page-6-1) Fachsensoren [Einschalten 10](#page-14-0) Formatbereich [Automatischer Duplexdruck 12](#page-16-5)

# **G**

Gewichtsbereich [Automatischer Duplexdruck 12](#page-16-6) Grußkarten [Einlegen in das Mehrzweckfach 7,](#page-11-0) [24](#page-28-1)

# **L**

[Linkes Ausgabefach 6,](#page-10-1) [26](#page-30-2)

### **M**

[Manueller Duplexdruck 14](#page-18-2) Markierung [Transparentfolie 20](#page-24-1) [Markierungen in Fach 4](#page-8-0)

# **O**

[Oberes Ausgabefach 26](#page-30-3)

### **P**

Papier [Einlegen in das Mehrzweckfach 6](#page-10-2) [Einlegen in Fach 3](#page-7-1) Papier einlegen [in Fach 3](#page-7-1) [in Mehrzweckfach 6](#page-10-2) [Papierführung in Fach \(Breite\) 3](#page-7-2) [Papierführung in Fach \(Länge\) 3](#page-7-2) Papiersorten [Automatischer Duplexdruck 12](#page-16-7)

### **T**

Transparentfolie [Bestellnummern 19](#page-23-1) [Transparentfolien 19](#page-23-2) [Einlegen in das Mehrzweckfach 7,](#page-11-1) [21](#page-25-1) [Einlegen in Fach 20](#page-24-2) [Transparentfolien \(nicht Serie Phaser 35\) 19](#page-23-3) [Transparentfolien der Serie Phaser 35 19](#page-23-4) [Transparentfolien in Fach 5](#page-9-1) [Treiberauswahl für Duplexdruck 14](#page-18-3)

# **U**

Umschläge [Einlegen in das Mehrzweckfach 7,](#page-11-2) [22](#page-26-2)

# **V**

[Versetzte Druckausgabe 27](#page-31-1) Visitenkarten [Einlegen in das Mehrzweckfach 7,](#page-11-0) [24](#page-28-1)

# **X**

[X-Maß von benutzerdefiniertem Papierformat 8](#page-12-4)

# **Y**

[Y-Maß von benutzerdefiniertem Papierformat 8](#page-12-5)

# **Z**

[Zuführung über kurze Kante in Fach 5](#page-9-2) [Zuführung über lange Kante in Fach 5](#page-9-3)